# ANTIBIOTHÉRAPIE À DOMICILE VIA POMPE CADD

## **CEFEPIME AUX 12 HEURES**

Patient : \_\_\_\_\_\_\_\_\_\_\_\_\_\_\_\_\_\_\_\_\_\_\_\_\_\_\_\_\_\_\_\_\_\_\_\_\_\_ Date de naissance : \_\_\_\_\_\_\_\_\_\_\_

**MÉDICAMENT ET POSOLOGIE** : Cefepime IV q12h

**DURÉE :** 24 heures/sac préparé

**NOMBRE DE DOSES :** 2 doses/sac

#### **RECONSTITUTION :**

Fioles : Cefepime fioles de 1g ou 2g

Volume diluant : 10 mL d'eau stérile pour injection par fiole de 1g

17.5 mL d'eau stérile pour injection par fiole de 2g

Concentration obtenue : 100 mg/mL

### **PRÉPARATION** :

Soluté : NaCl 0.9%

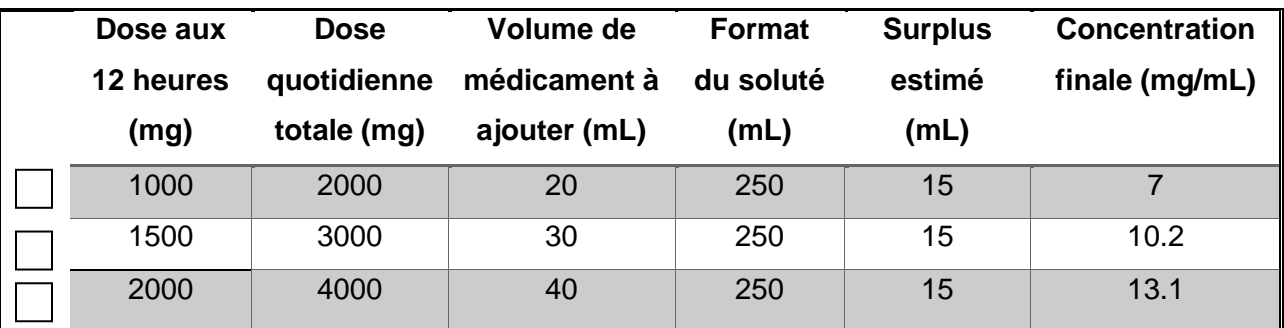

**\*\*\* NE PAS OUBLIER DE RETIRER L'AIR DU SAC \*\*\***

## **STABILITÉ :**

Température pièce : 24 heures Réfrigérateur : 7 jours

#### **PROGRAMMATION :**

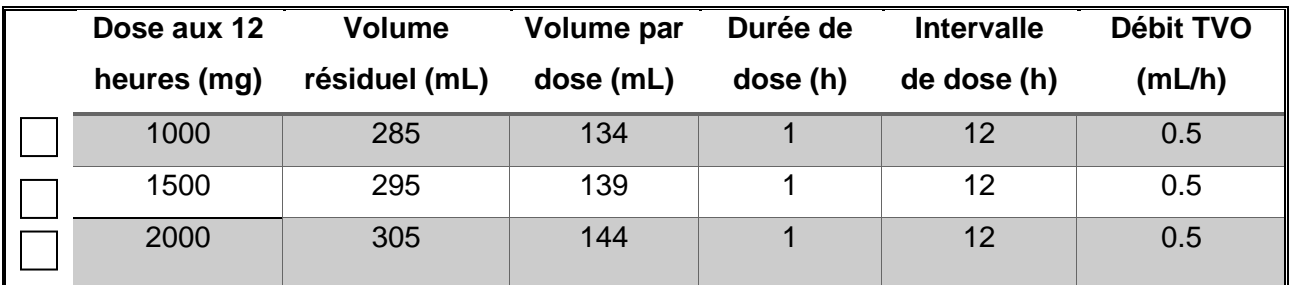

- 1) Pour débuter la programmation de la pompe CADD Solis VIP, appuyer sur le bouton d'alimentation sur le côté de l'appareil.
- 2) Appuyer sur la touche «Tâches».
- 3) Faire défiler le menu des tâches jusqu'à voir l'option «Voir les tâches avancées», sélectionner en appuyant sur la touche «Sélect».
- 4) Faire défiler le menu des tâches avancées et sélectionner l'option «Lancer prot. nouveau patient», puis appuyer sur «Continuer».
- 5) Entrer le code 6-1-1, puis appuyer sur «Valider».
- 6) Sélectionner le traitement «Intermittent», puis sélectionner «Antibio Standard» en appuyant sur «Sélect».
- 7) Appuyer sur la touche «Sélect» pour confirmer.
- 8) Valider les informations à l'écran, puis appuyer sur la touche «Oui» pour confirmer.
- 9) L'écran revoir paramètre pompe apparait, sélectionner «Revoir».
- 10) Appuyer sur la touche «Sélect» pour modifier chacun des paramètres, soit volume de dose, durée de dose, cycle de dose (intervalle), dose suivante, débit MVO (TVO) et volume résiduel (le débit de dose est calculée automatiquement par la pompe), puis appuyez sur «Enreg» pour enregistrer les modifications.
- 11) Appuyer sur «Valider» pour chacun des paramètres lorsqu'ils sont adéquats, puis appuyer sur «Suivant».
- 12) Fixer ensuite la cassette de la tubulure, puis appuyer sur «Oui» pour purger la tubulure.
- 13) Déconnecter la tubulure du patient le cas échéant, ouvrir les clamps, puis appuyez sur «Purger».
- 14) Une fois la purge terminée, appuyer sur «Arrêter la purge».
- 15) Appuyez sur «Non» si la purge est bel et bien complétée.
- 16) Appuyer sur «Oui» pour démarrer la pompe lorsque la tubulure est branchée au patient.

#### RÉFÉRENCES :

1- Giudice M, Grégoire N et Massicotte A. Manuel de pharmacothérapie parentérale 40e édition, Hôpital d'Ottawa 2019.

- 2- Trissel LA. Handbook on Injectable Drugs 18<sup>e</sup> édition, ASHP 2015.
- 3- CIUSSS Capitale-Nationale. Recettes ATIVAD. Consultée en ligne le 13 juillet 2021.
- 4- OPQ. Préparation de produits stériles non dangereux en pharmacie Norme 2014.01. Consultée en ligne le 13 juillet 2021.

Rédigé par Léa Desbiens-Léger, pharmacienne au département de pharmacie CISSS-AT, Hôpital d'Amos. Rédaction juillet 2021. Révisé par Marc-André Lupien, pharmacien 040347, département de pharmacie CISSS-AT, Hôpital de Val-d'Or, décembre 2021.